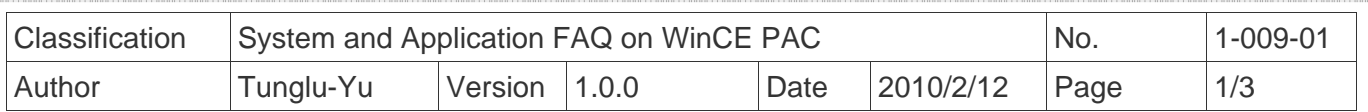

## **How to change the display type for WP-8x4x**

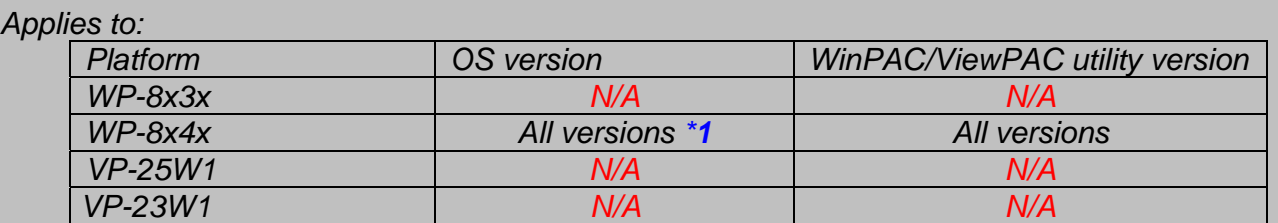

 *\*1: VGA resolution 800 \* 600 is applied for all version of WP-8x4x. VGA resolution 640 \* 480 is valid on OS V1.3.0.0 and later of WP-8x4x. N/A: Not applicable to this platform and OS.*

 The default display resolution for WP-8x4x is "800\*600". You can change the display resolution depending on your preferences by the following steps.

## **Tips & Warnings**

*If your monitor doesn't support the display mode that you set, the monitor may not display correctly.* 

**Step 1:** Change the display resolution.

1.1. Start the WinPAC utility on the desktop, select the display resolution and then press

"Setting" button.

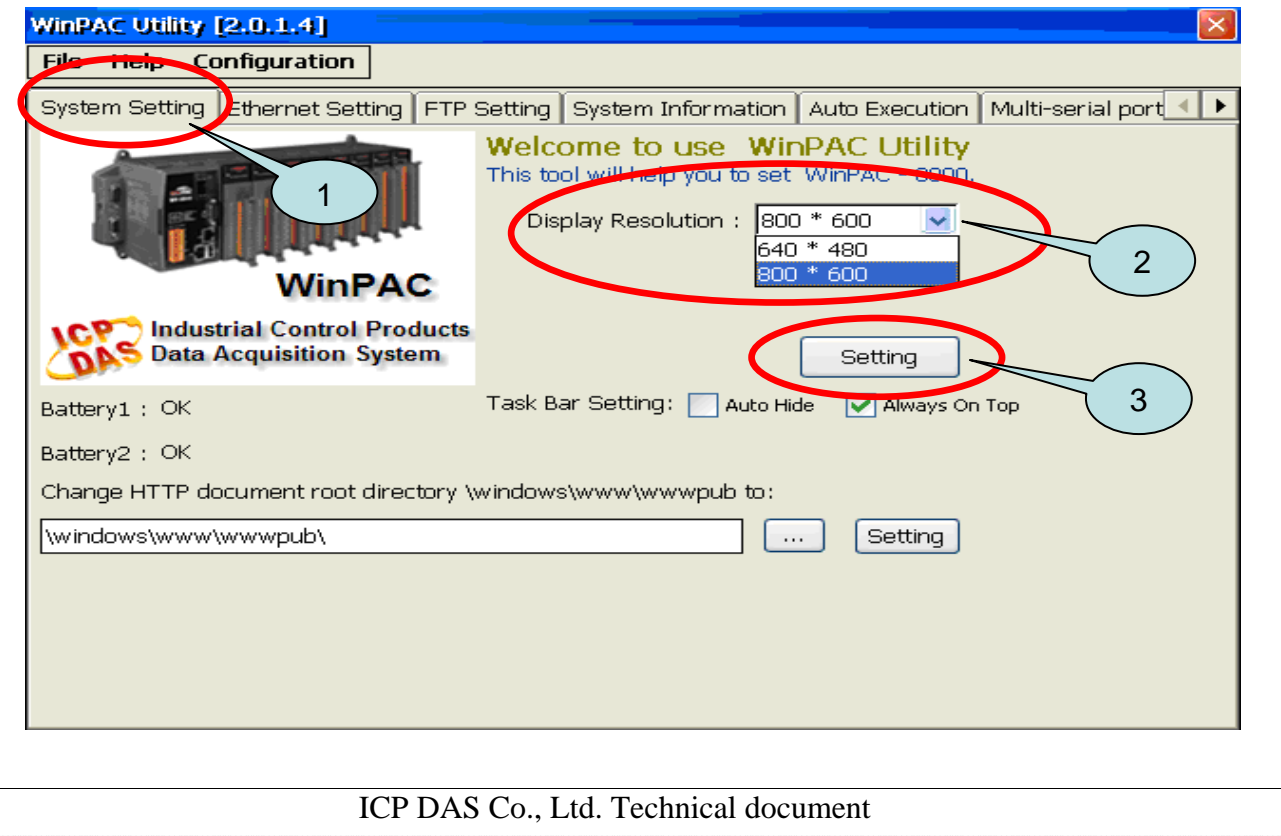

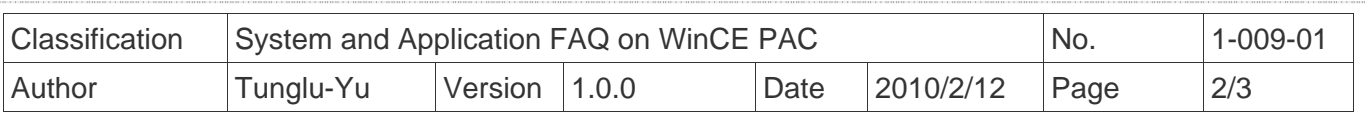

 **Step 2:** Save and Reboot your WinPAC.

- 2.1. Start the WinPAC utility on the desktop and click "**File**"→"Save and Reboot".
- 2.2. Click the "**Yes**" button and wait for the device to reboot.

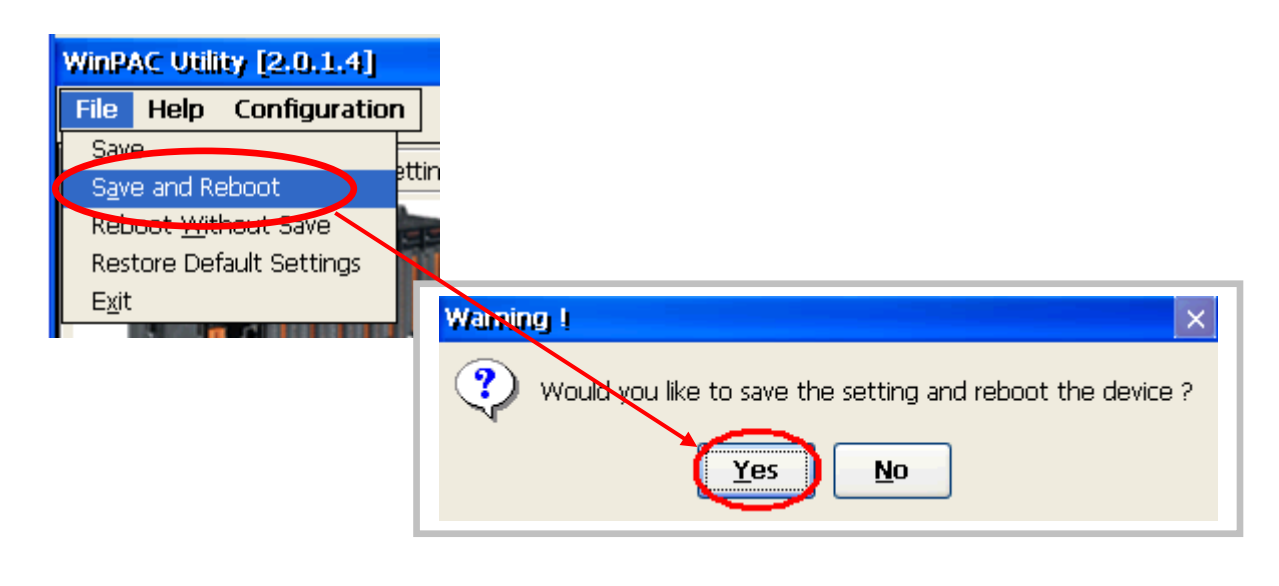

## **Tips & Warnings**

If nothing displayed on your monitor while booting, the display settings selected on the WP-8x4x *may be not be supported by your monitor.* 

*Please see the document "W1-009-03: How to change the display type for WP-8x4x when display out of range" for more details.* 

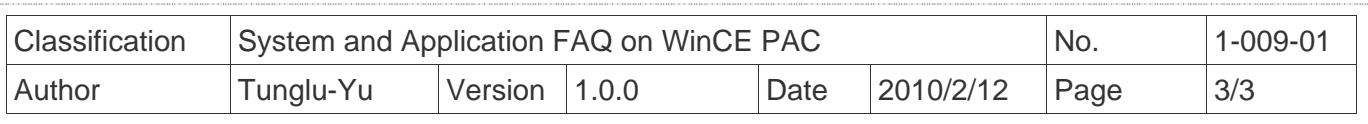

## **Revision History**

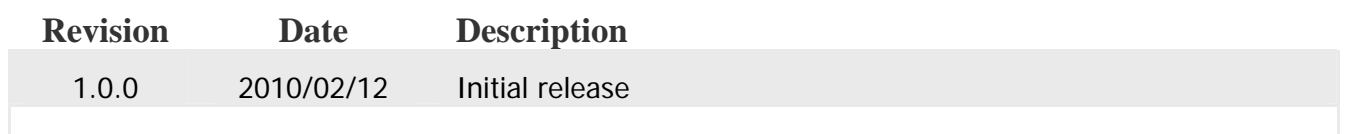